App Inventor website registration MITAI 2 App Inventor application and BlueStacks PC emulator installation

1. Visit <u>MIT App [Inventor](https://appinventor.mit.edu/)</u> site

# Instructions

2. Clck Create Apps and sign in with your Google account:

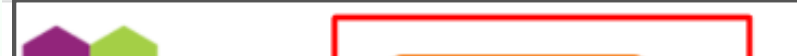

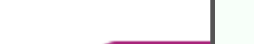

CODDY

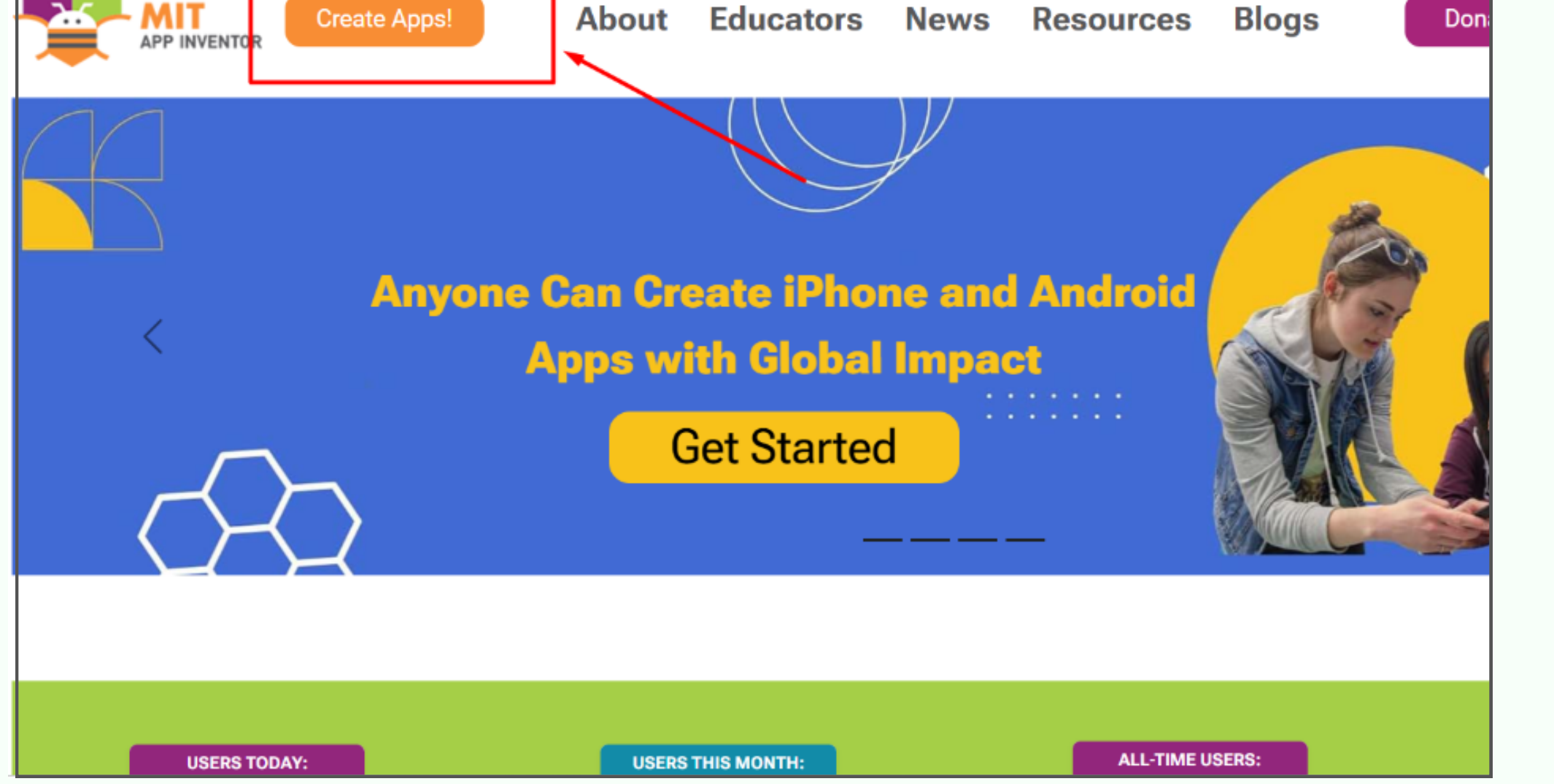

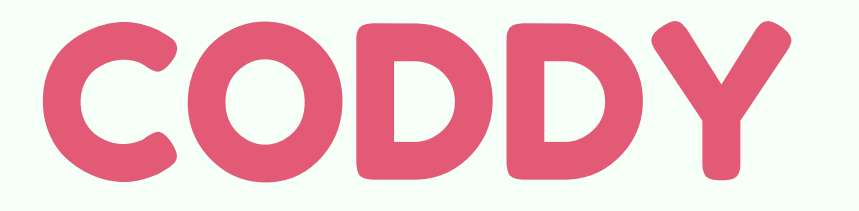

**International Coding and Design School for Teens and Kids**

# The basics of App Inventor mobile app development

### 3. Accept the terms of service on the next page:

To use App Inventor for Android, you must accept the following terms of service.

### **Terms of Service**

### MIT App Inventor Privacy Policy and Terms of Use

MIT Center for Mobile Learning

Welcome to MIT's Center for Mobile Learning's App Inventor website (the "Site"). The Site runs on Google's App Engine service. You agree to these Terms of Service and Privacy Policy (collectively, the "Terms") prior to using any portion of this Site. These Terms are between you and the Massachusetts Institute of Technology. If you do not understand or do not agree to be bound by these Terms, immediately exit this Site.

MIT reserves the right to modify these Terms at any time and will publish notice of any such modifications online on this page for a period of time following such modifications, and by changing the effective date of these Terms. By continuing to access the Site aft such changes have been posted, you signify your agreement to be bound by them. Be sure to return to this page periodically to ensu with the most current version of these Terms.

### **Description of MIT App Inventor**

From this Site you can access MIT App Inventor, which lets you develop applications for Android devices using a web browser and e connected phone or emulator. You can also use the Site to store your work and keep track of your projects. App Inventor was origina by Google. The Site also includes documentation and educational content, and this is being licensed to you under the Creative Comi Attribution 4.0 International license (CC BY 4.0).

### **Account Required for Use of MIT App Inventor**

In order to log in to MIT App Inventor, you need to use a Google account. Your use of that account is subject to Google's Terms of Se

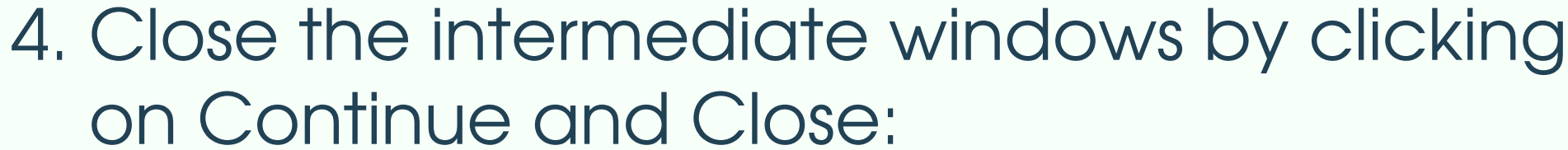

I accept the terms of service!

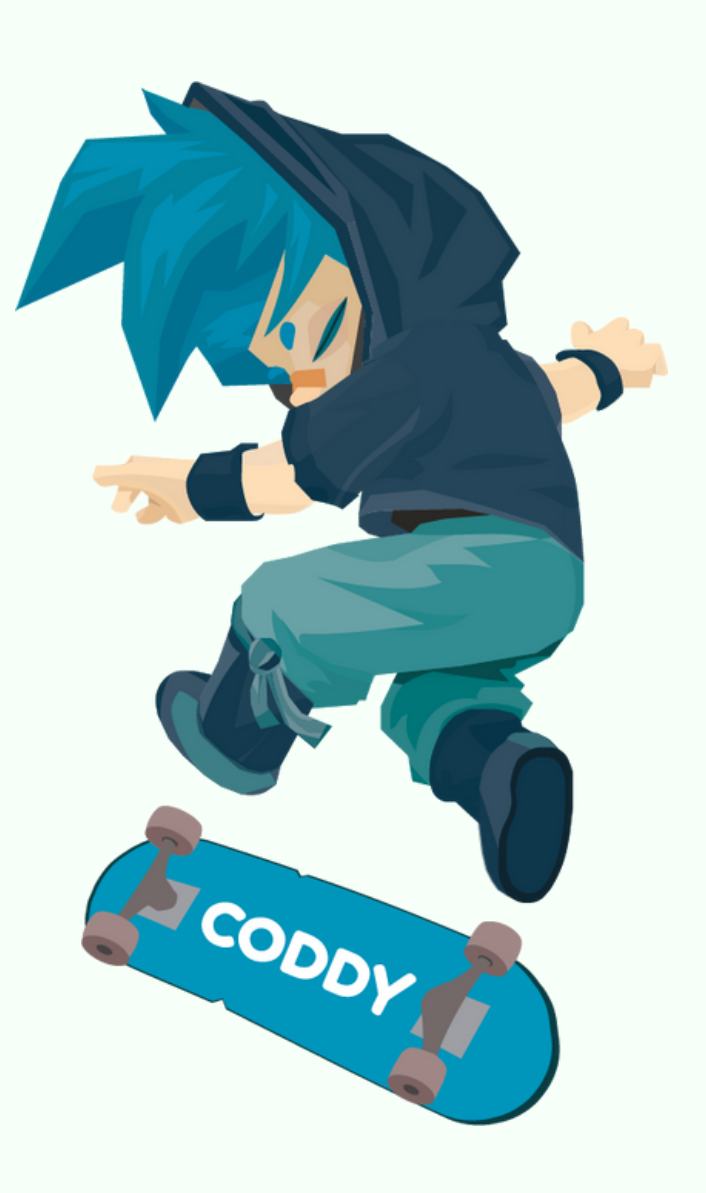

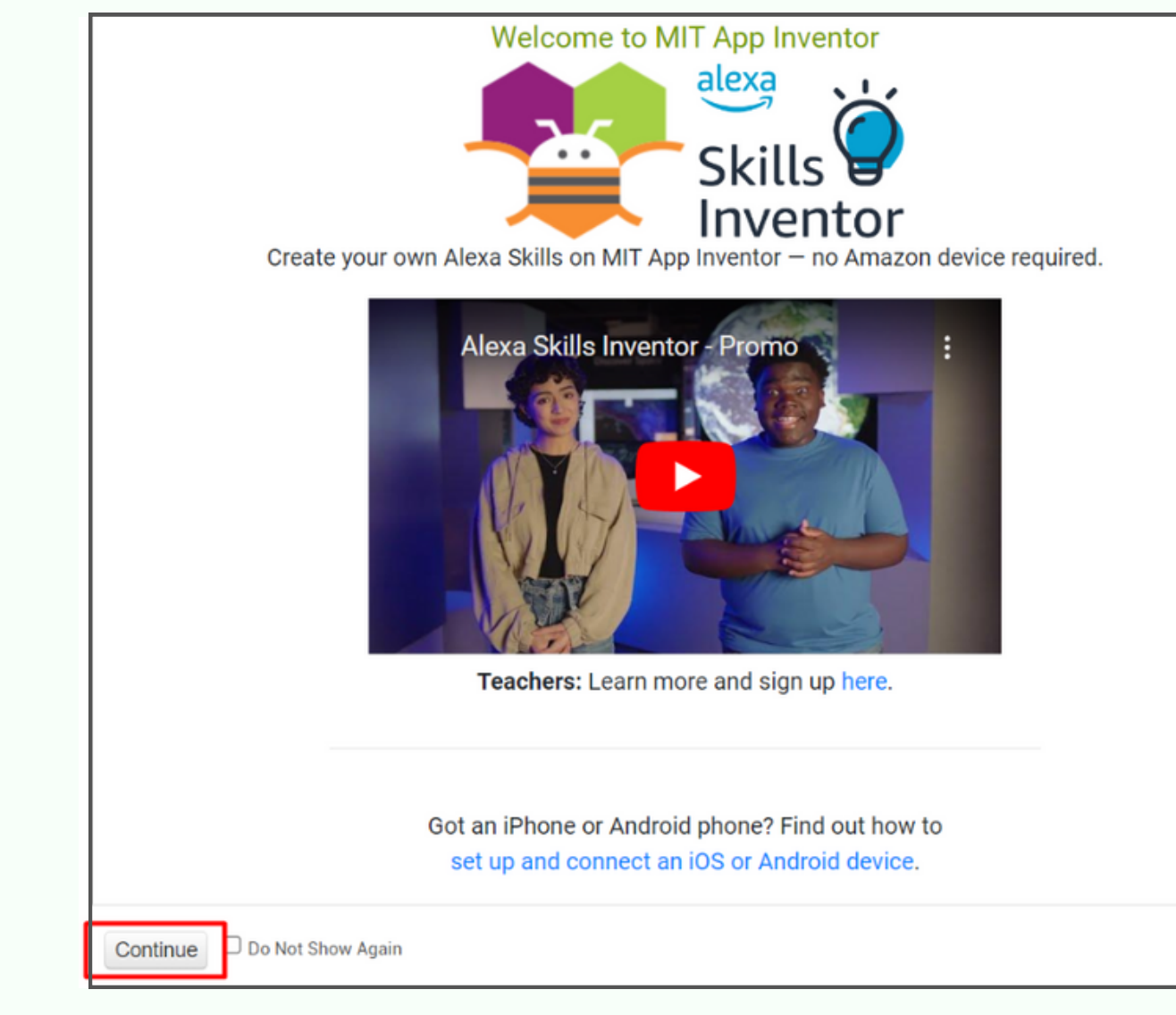

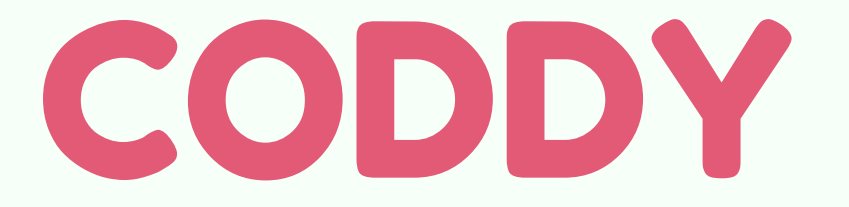

6. Visit Android Google Play or iPad AppStore to install MIT AI2 Companion (MIT App Inventor) application on your device:

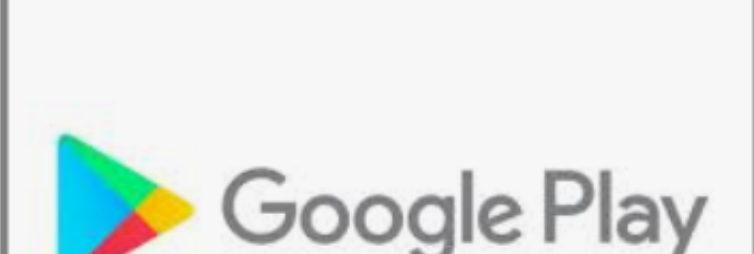

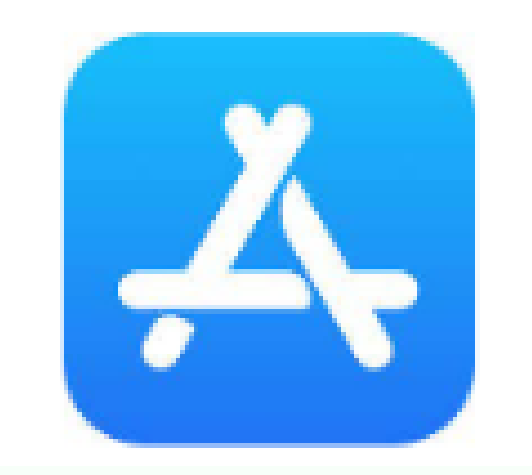

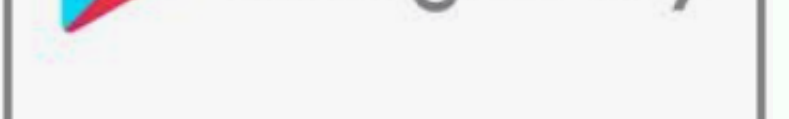

## 5. You are in MIT App Inventor environment:

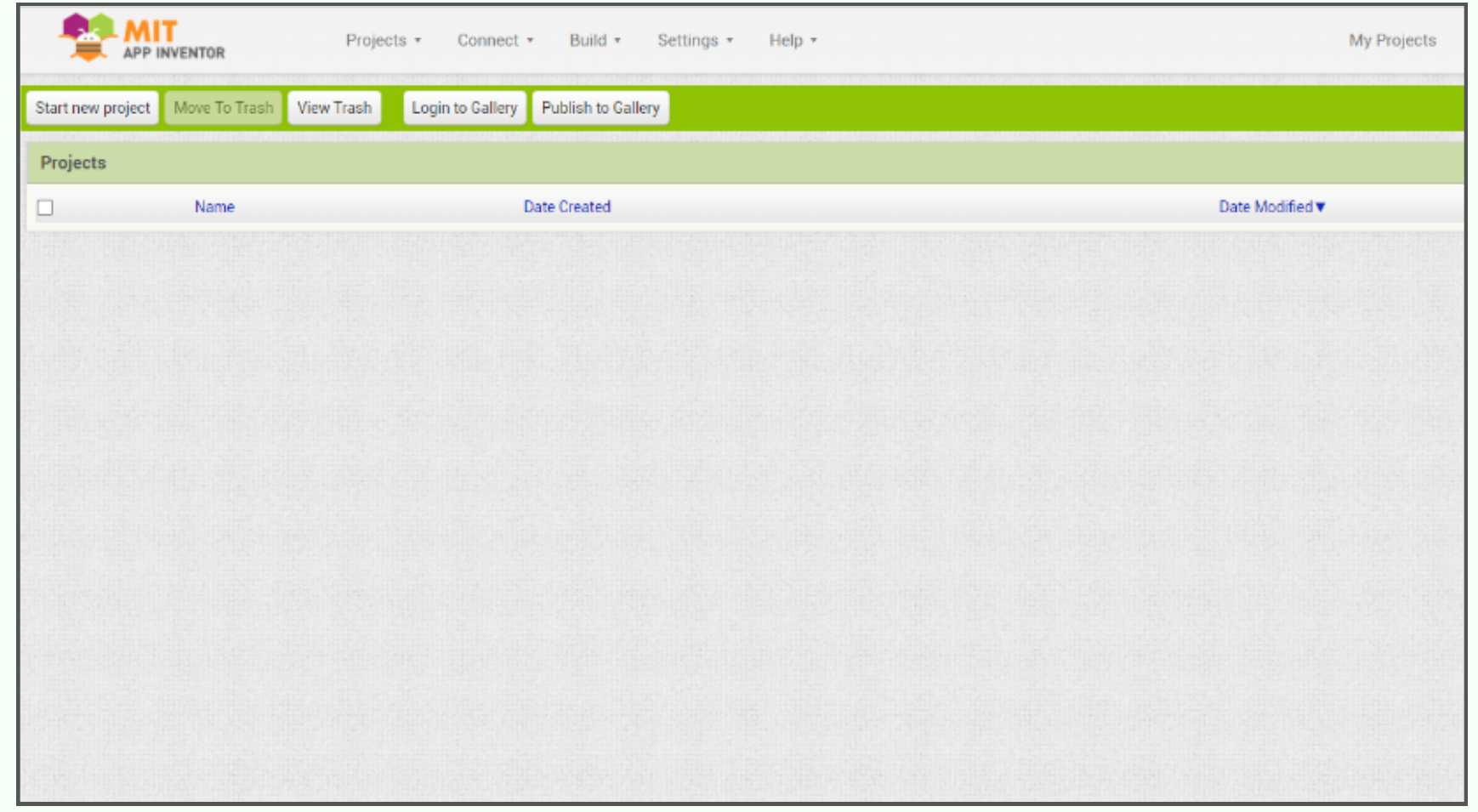

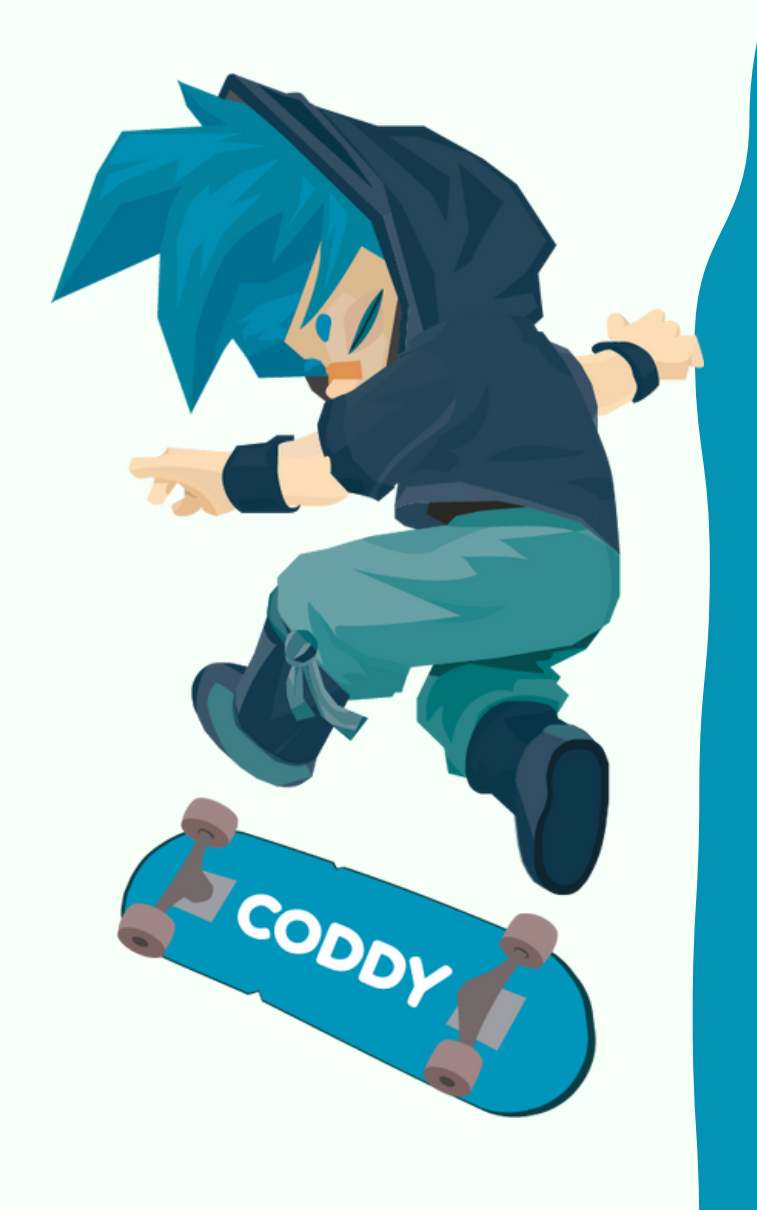

# 7. Find and install МIT AI2 Companion (MIT App Inventor):

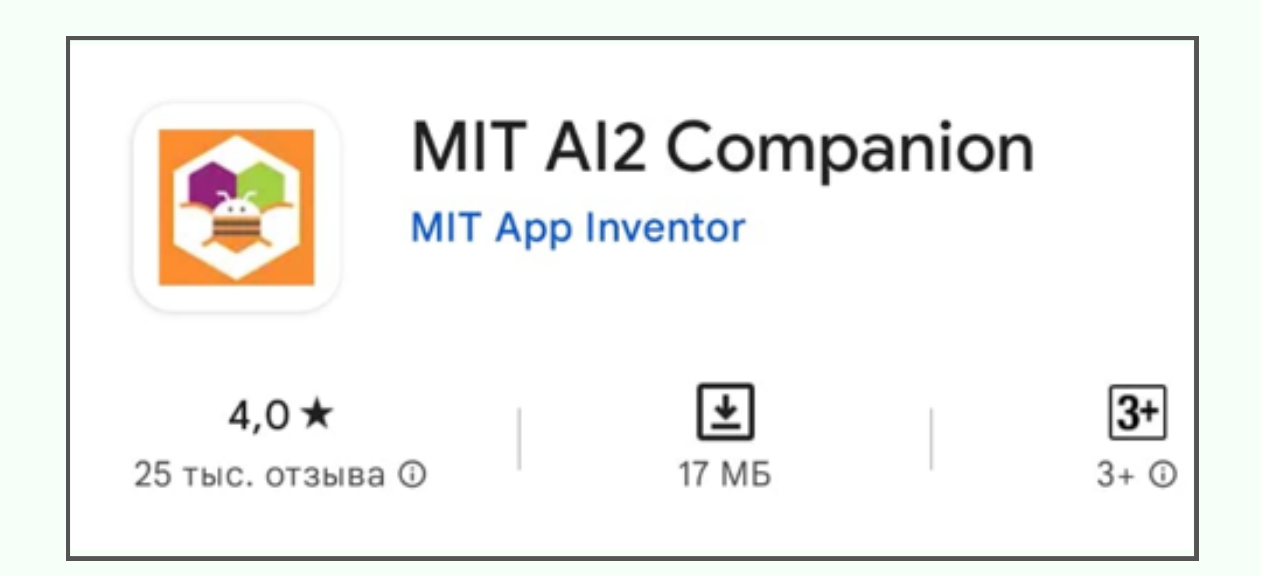

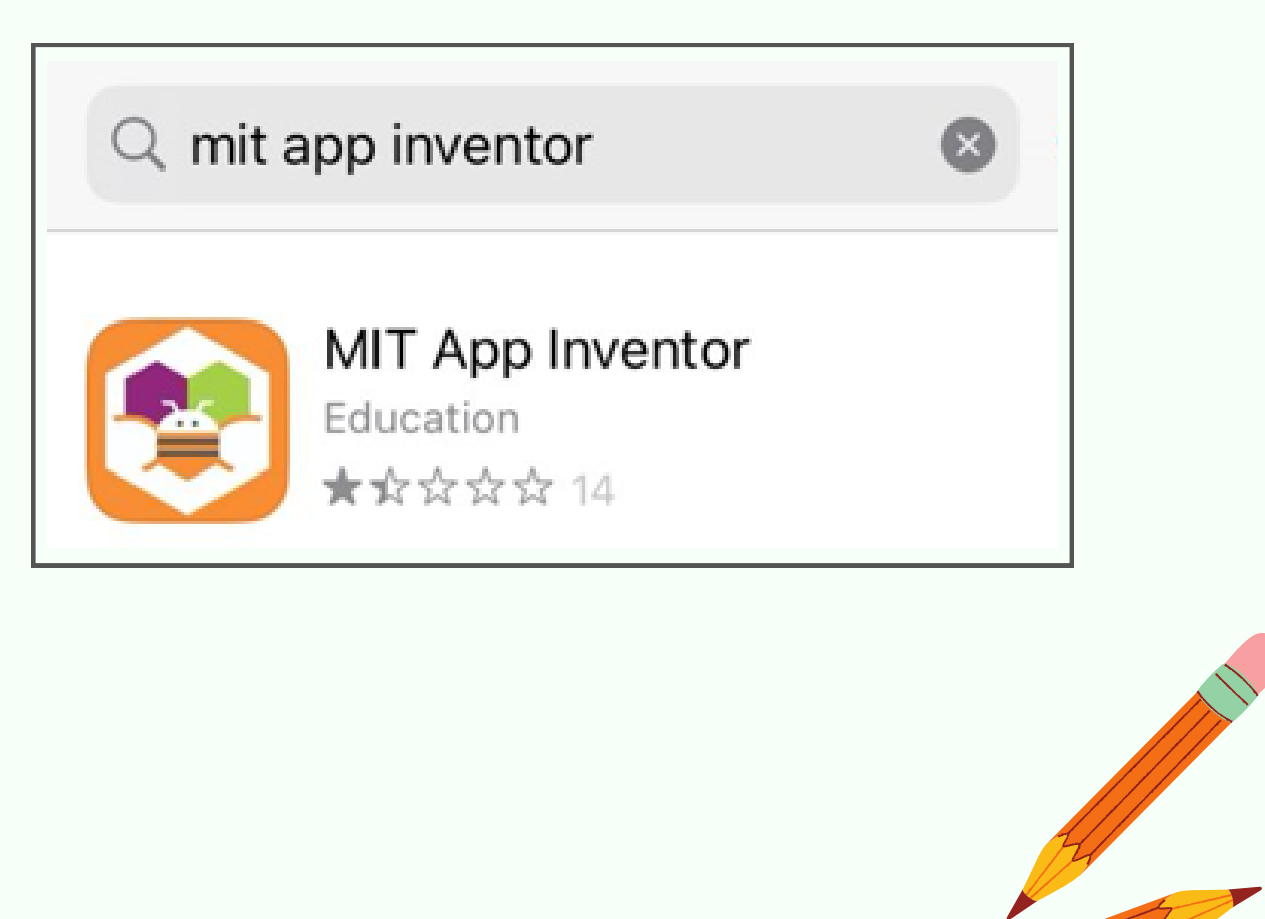

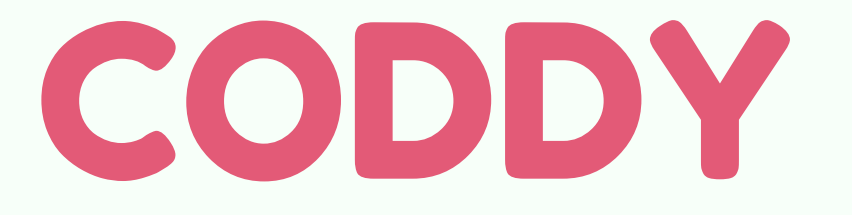

8. МIT AI2 Companion (MIT App Inventor) will appear on your device after installation. Click on its icon to run the aplication:

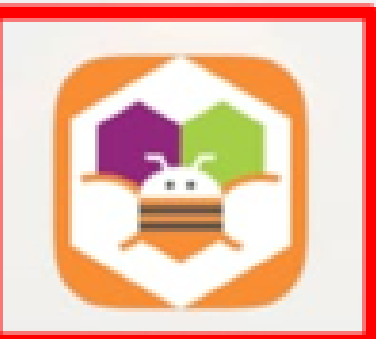

MIT AI<sub>2</sub>

Companion

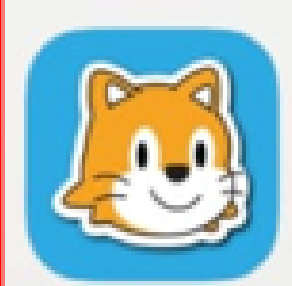

ScratchJr

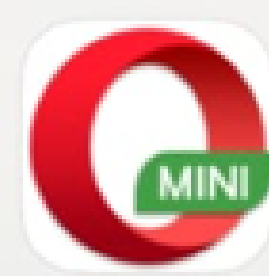

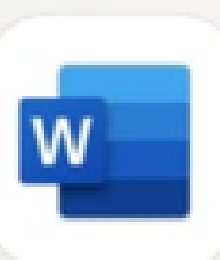

Opera Mini

Word

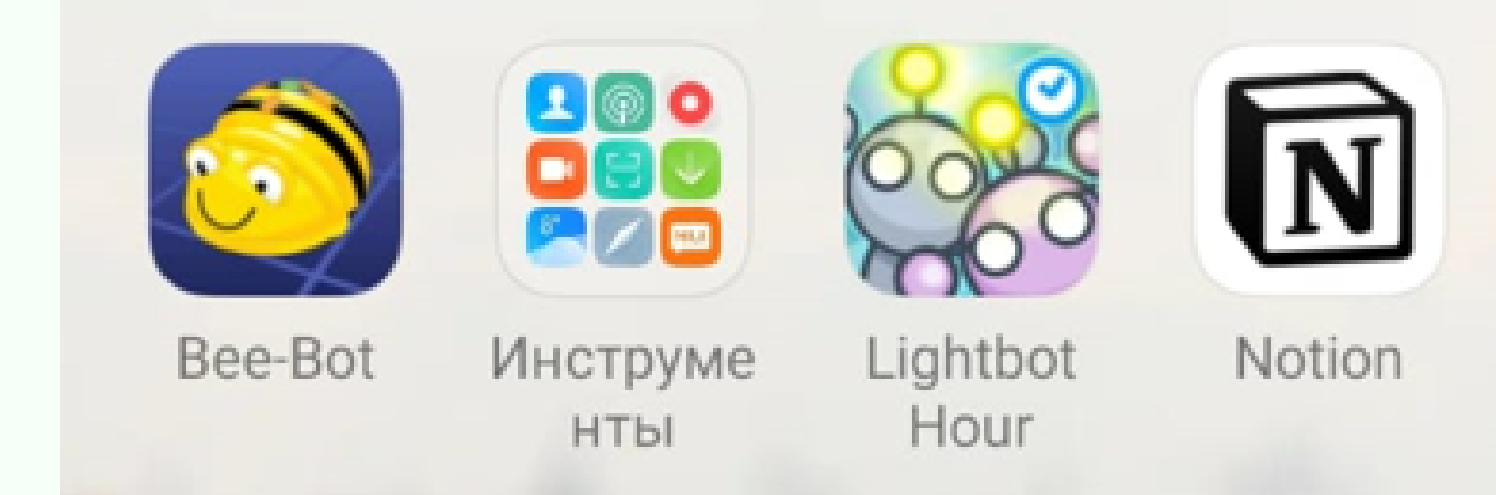

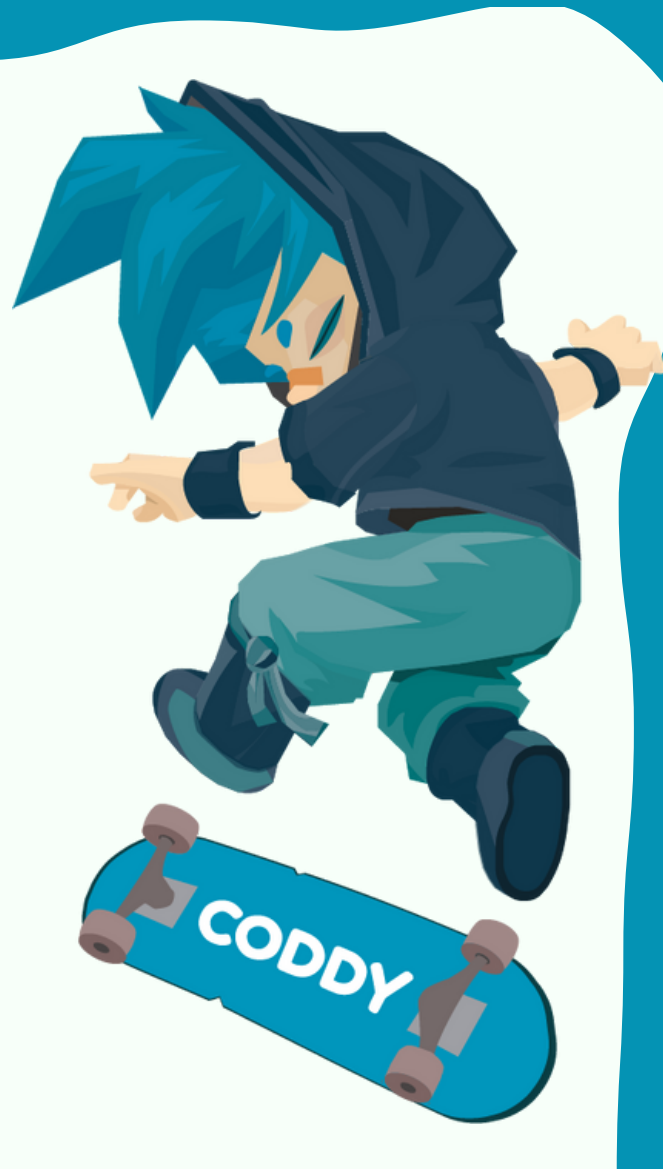

9. Visit <https://www.bluestacks.com/ru/index.html> site to install emulator BlueStacks on your PC

10. Click Download BlueStacks (current 10 version or higher)

### (we recommend to choose previous version for low-spec PCs)

# **World's #1 App Player**

Accelerated by the power of the mobile cloud

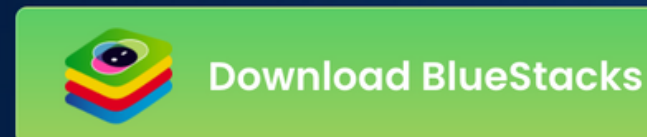

See All Versions >

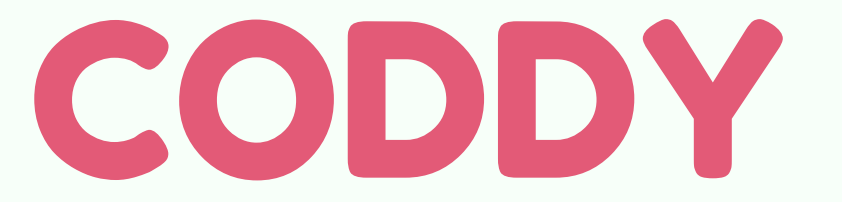

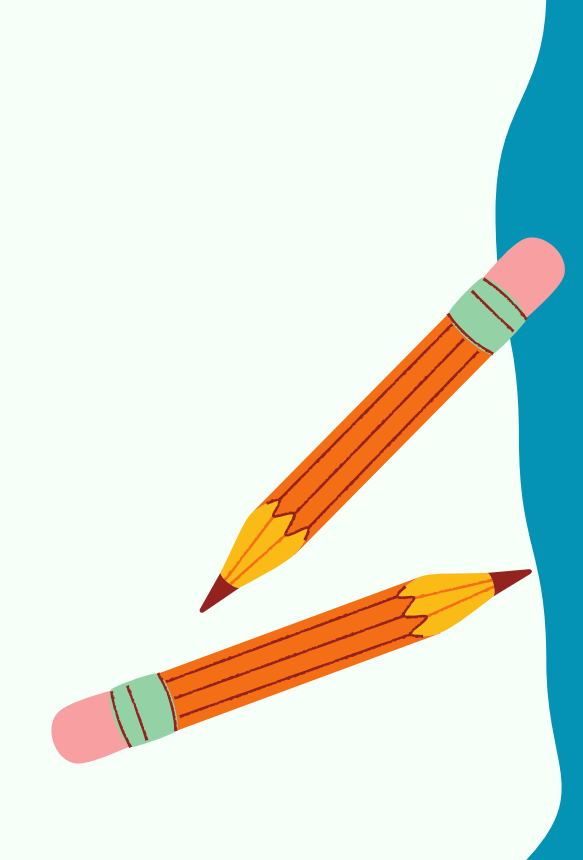

11. Double-click on the downloaded file and allow the installer to make changes to your PC.

12. In the next window, accept the terms of service, and if necessary, change the path to install the program. Then click Install:

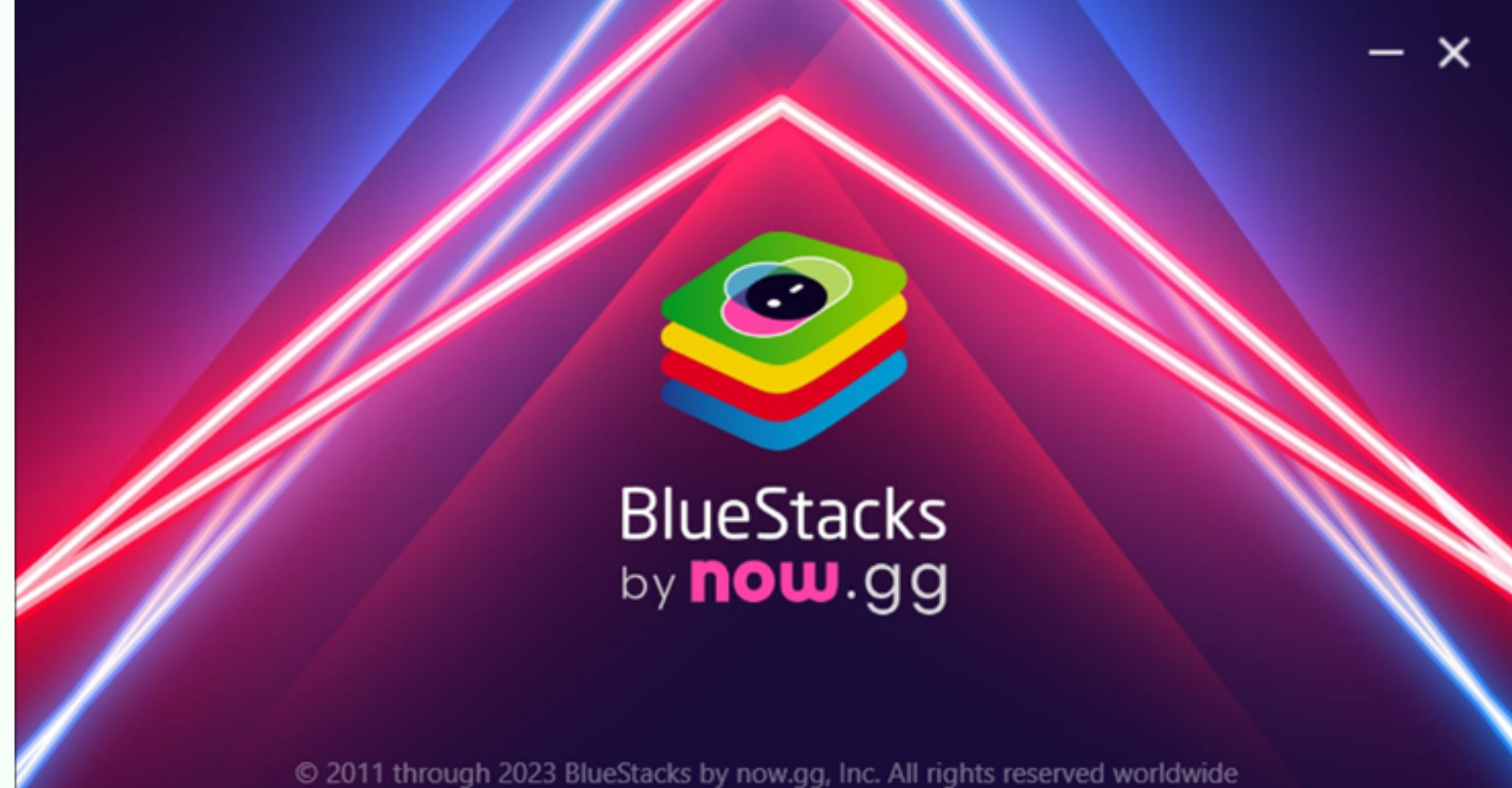

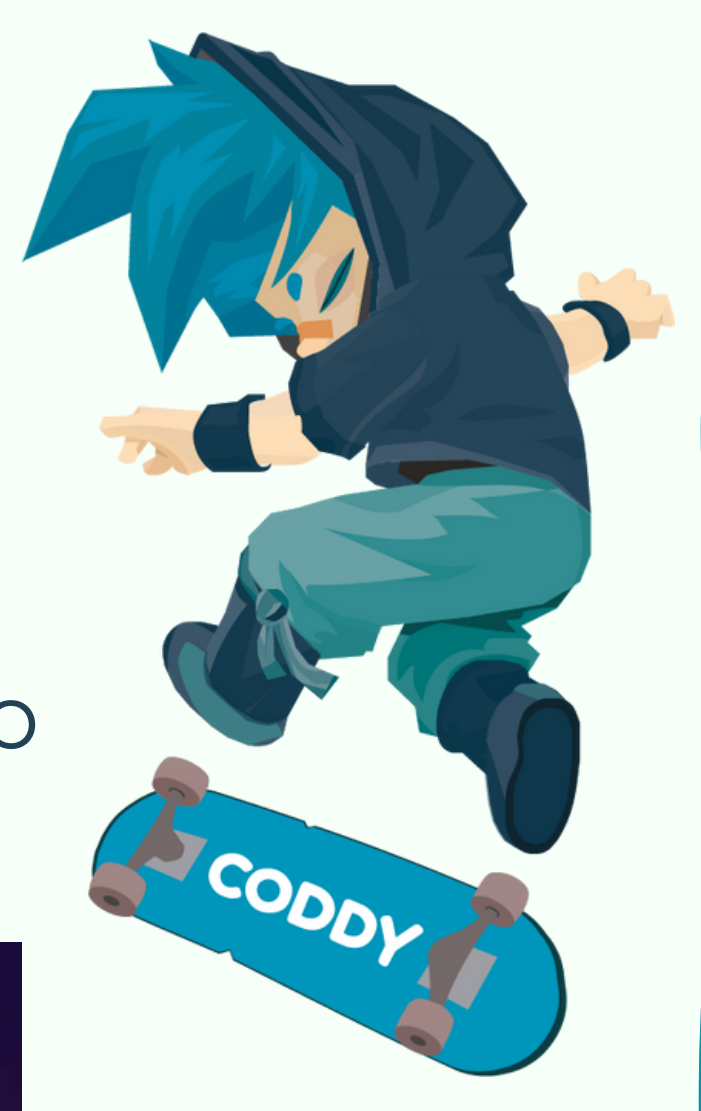

### 13. The process of downloading and installing

the program will begin.

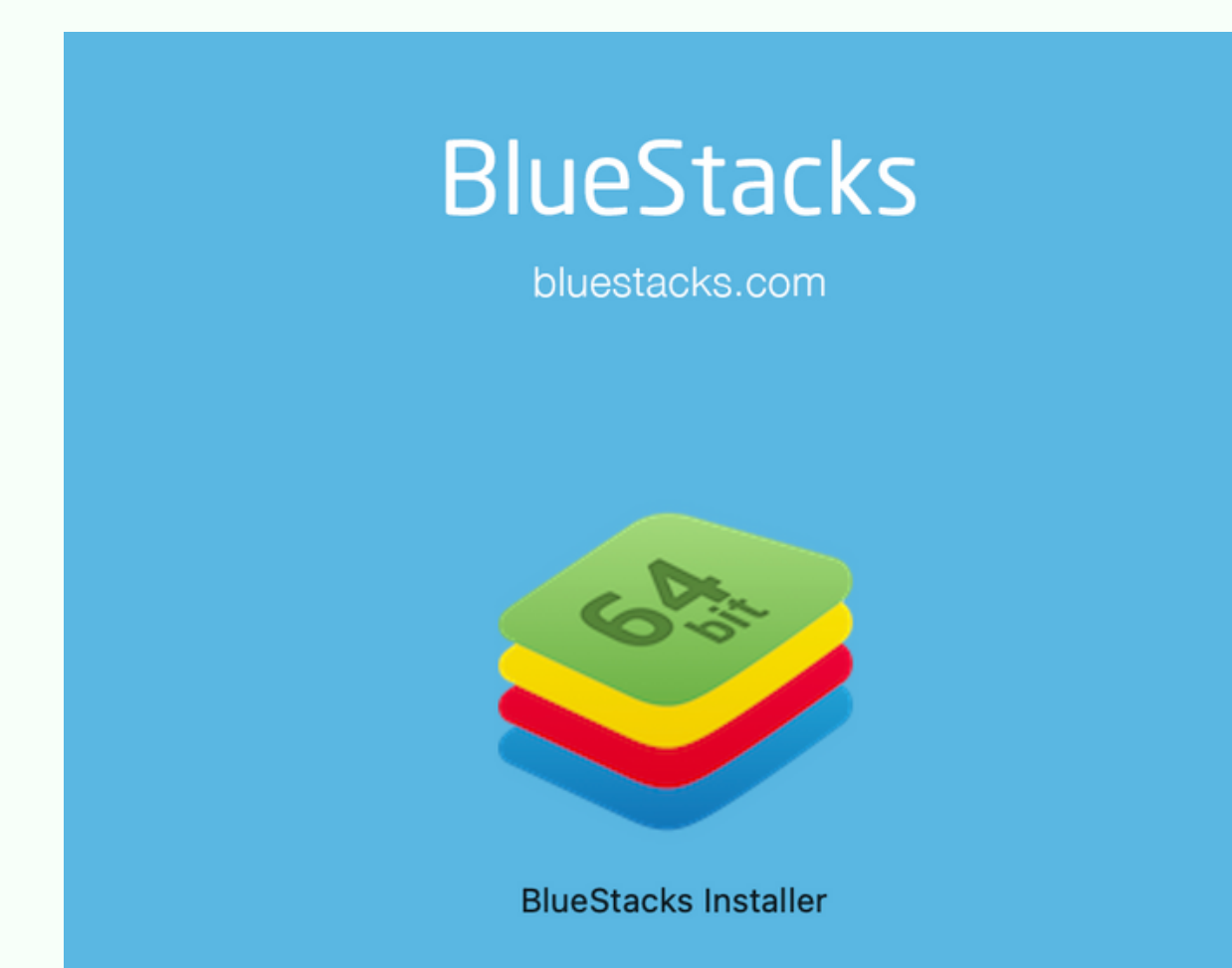

To install, double-click the icon above!

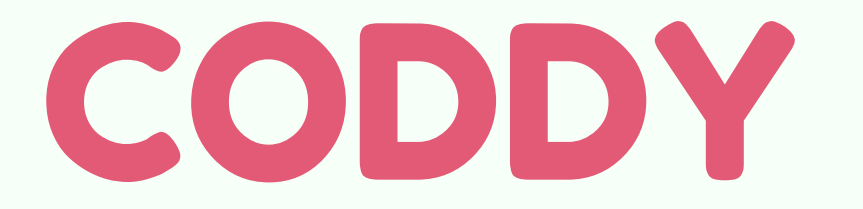

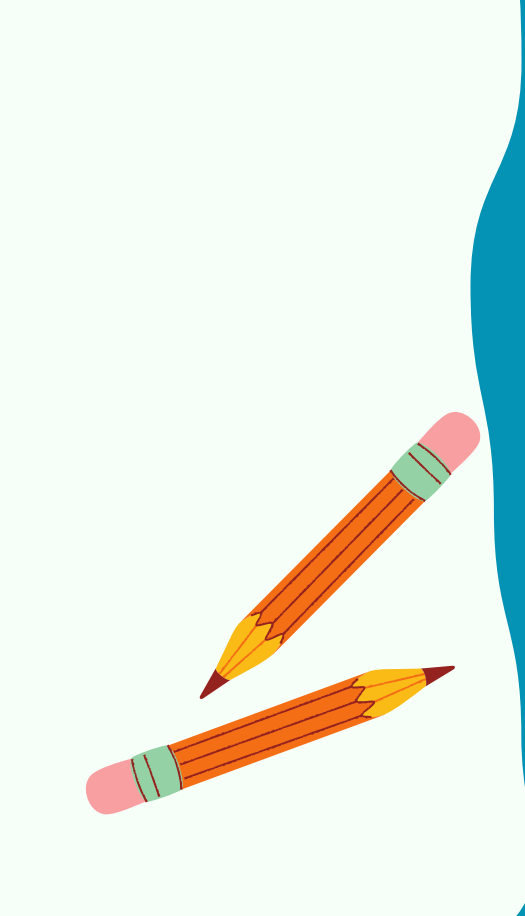

15. Log in to your Google account - to do this, click on the circle in the upper right corner. If you are logged in, the icon of your Google account will be displayed in

14. After the BlueStacks installation is complete, run it. You will see a similar window. Click on the icon Play Store:

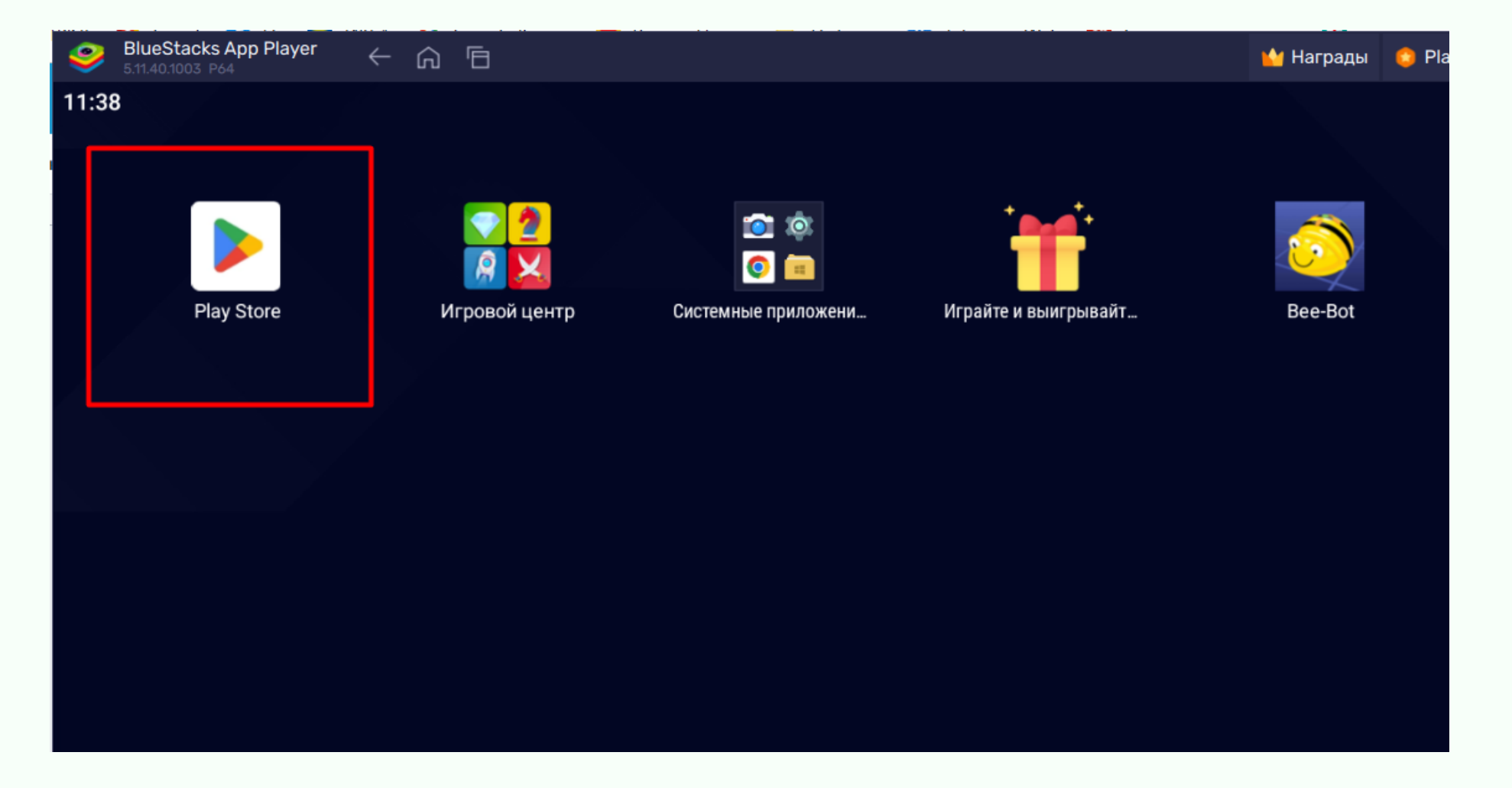

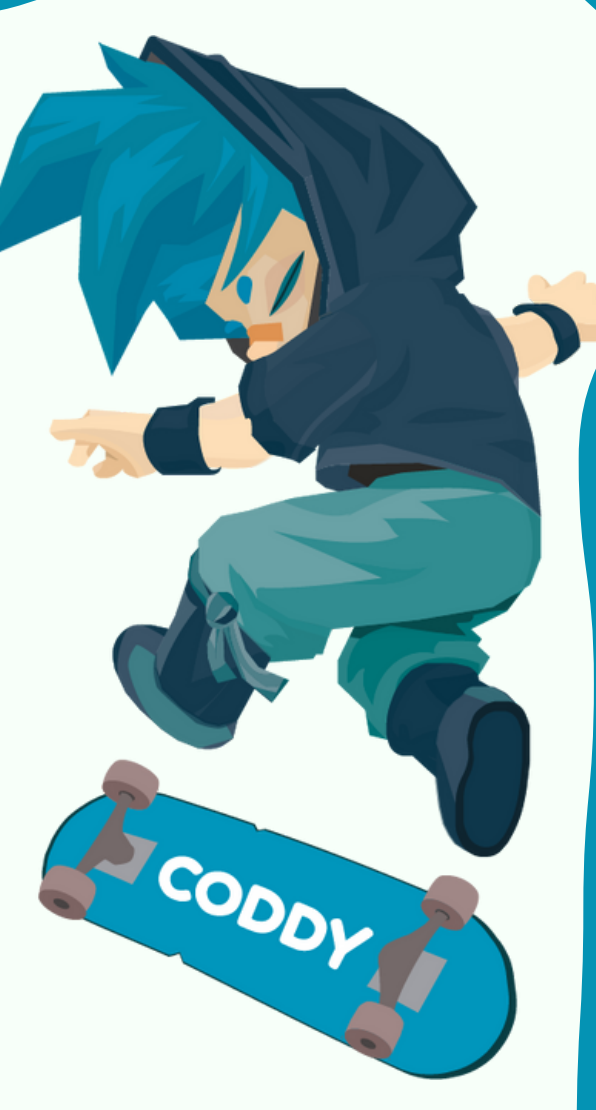

### the upper right corner:

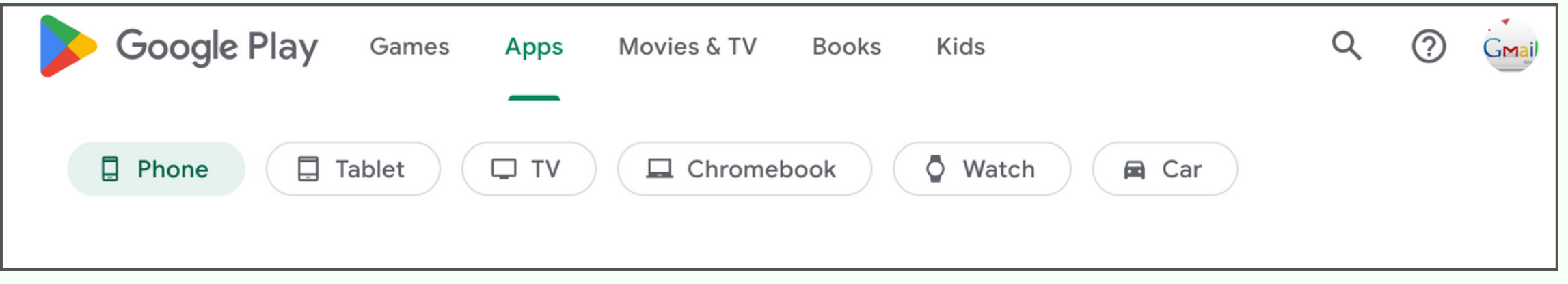

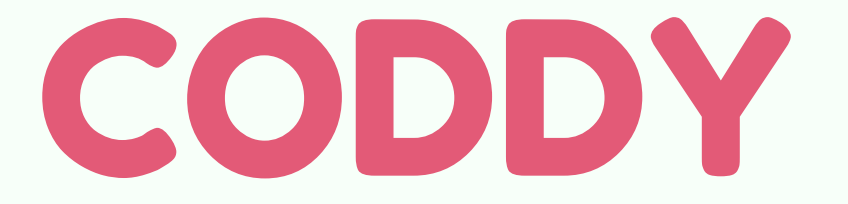

16. Use the search bar at the top of the screen to find and install the app MIT AI2 Companion:

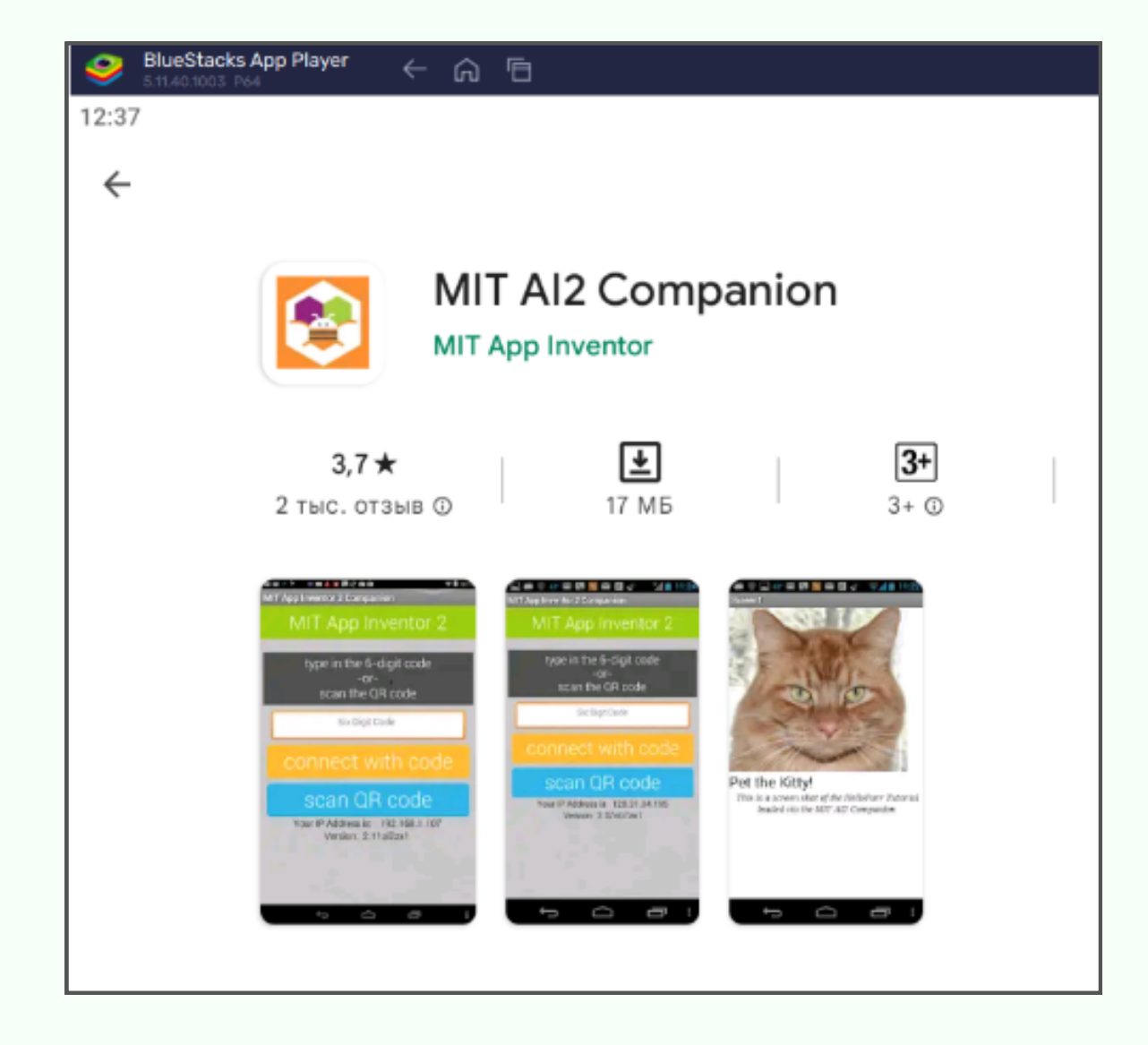

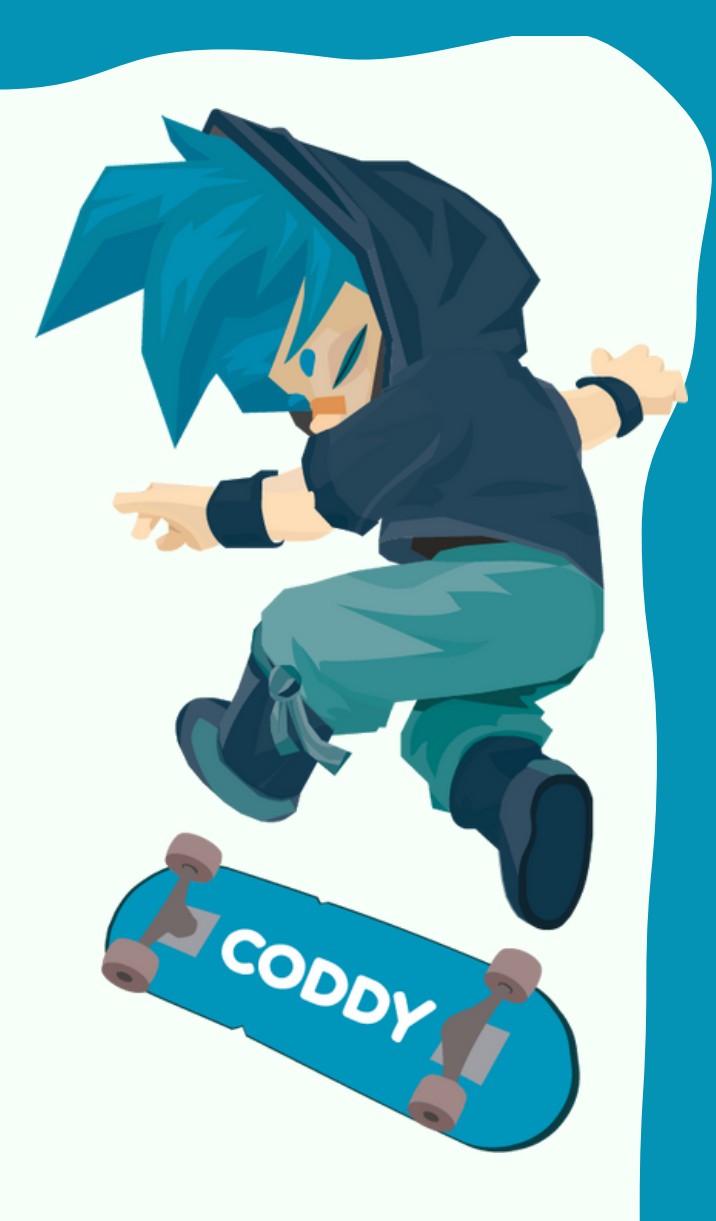

17. Click home to return to the BlueStacks main screen:

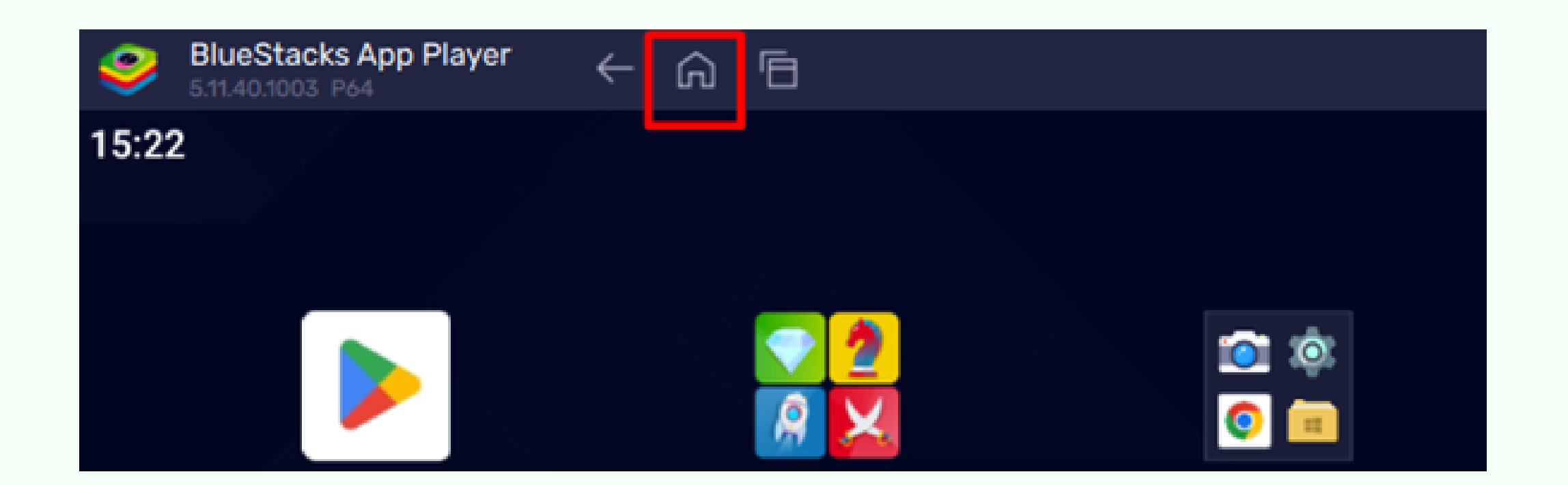

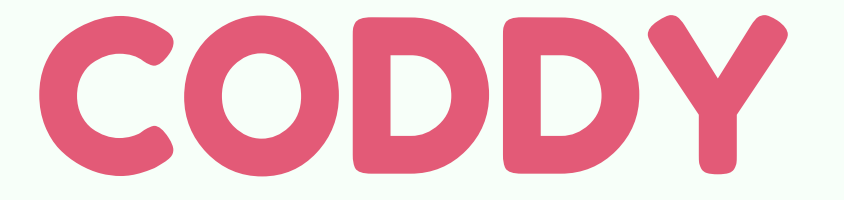

18. After installation, all applications will appear on the BlueStacks home screen and on your PC Desktop. Launch applications in the usual way – the emulator and the application will automatically open:

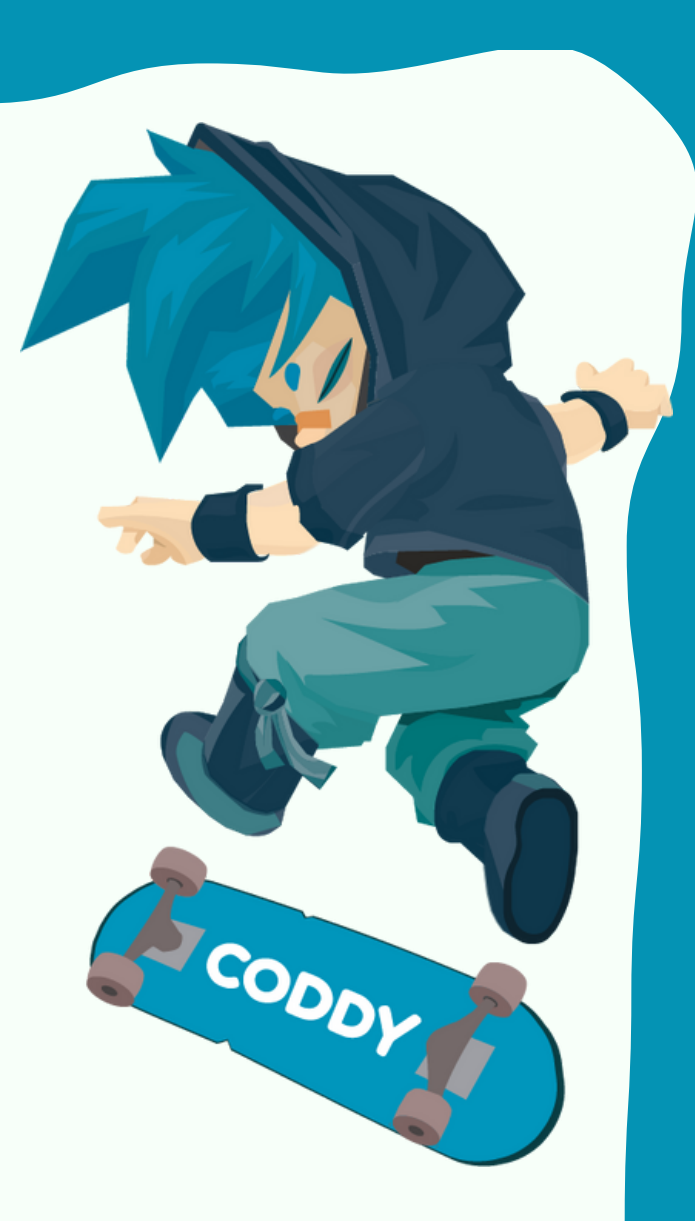

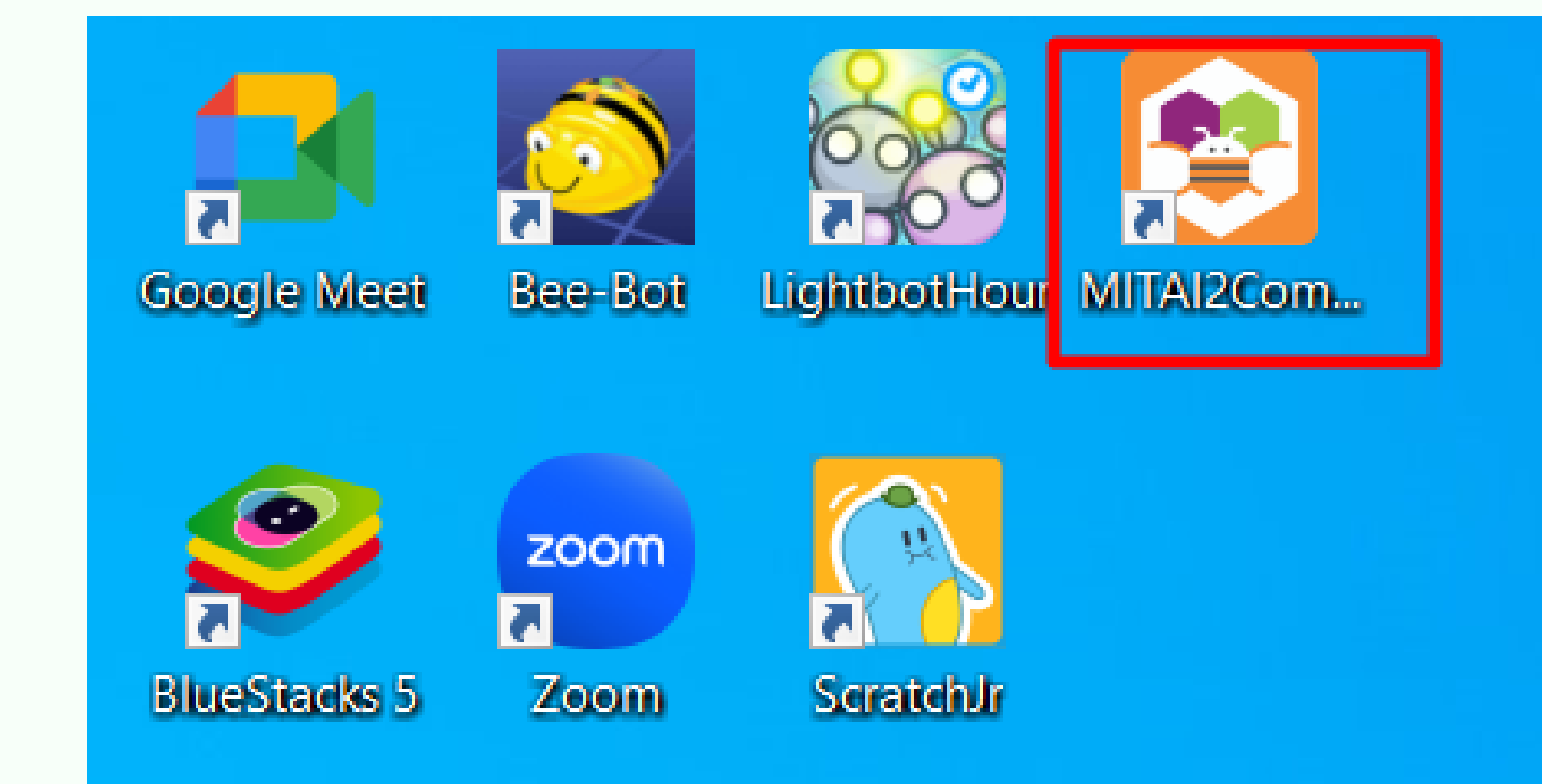

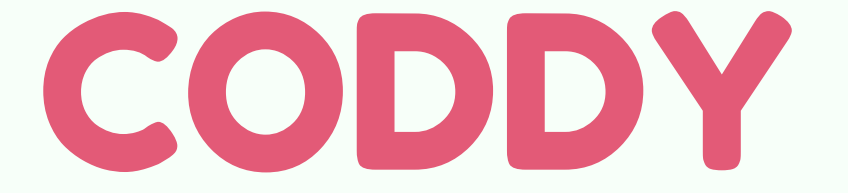